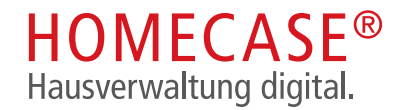

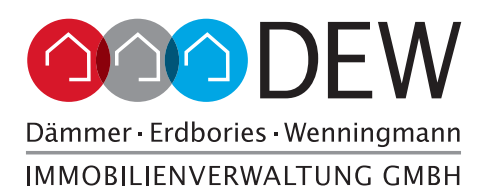

# Hausverwaltung Digital Kurzanleitung

## **START MIT DER ANMELDUNG**

Sie können sich einfach bei https://www.homecase.de/anmelden/12753 mit den Zugangsdaten aus dem Schreiben Ihrer Hausverwaltung anmelden. Nachfolgend erläutern wir den Anmelde- und Registrierungsprozess via App.

### **Erst-Anmeldung & Einrichtung**

Nach der Eingabe der E-Mail-Adresse und der Registrierungsdaten schließen Sie den Anmeldeprozess ab.

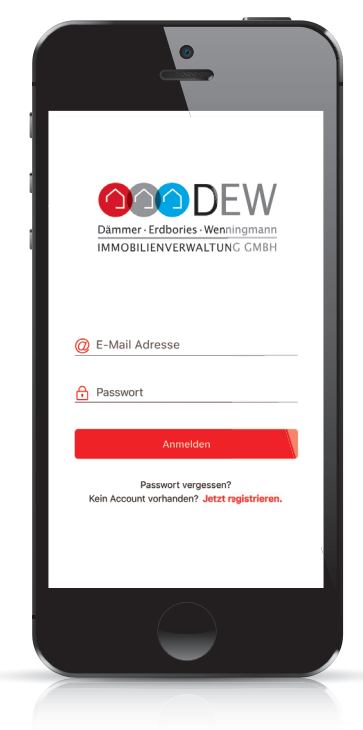

**Unter "Jetzt registrieren" geben Sie Ihre Daten ein. Anschließend erhalten Sie eine Bestätigungsmail.**

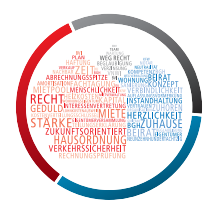

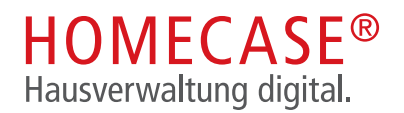

### **Profil und Einstellungen**

Sie können Ihr HOMECASE® Profil auf Wunsch vervollständigen. Zum Beispiel haben Sie die Möglichkeit, ein eigenes Profilbild hochzuladen oder etwas über sich zu schreiben.

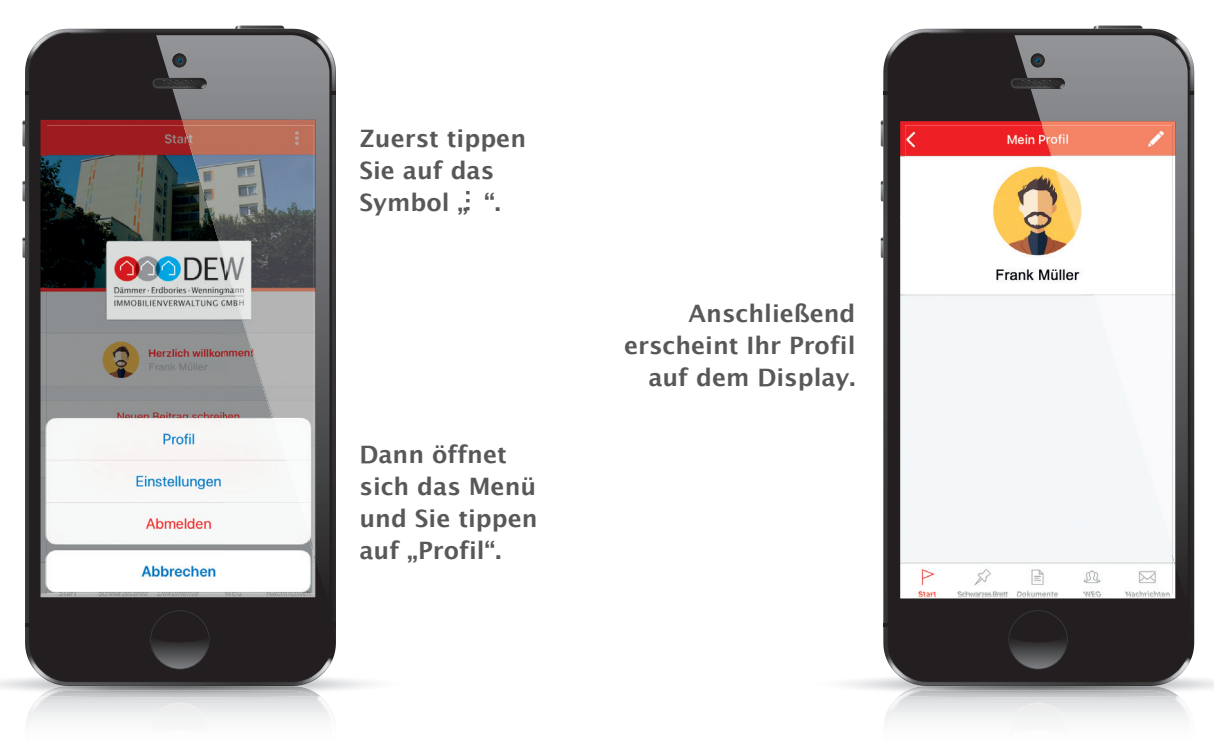

#### **Benachrichtigungen**

Sie erhalten bei neuen Kommentaren, Beiträgen und persönlichen Nachrichten eine Push-Benachrichtigung oder auch eine E-Mail-Benachrichtigung. Wenn Sie dies nicht wünschen, können Sie dies in Ihren Profil-Einstellungen im Bereich Benachrichtigungen jederzeit ändern.

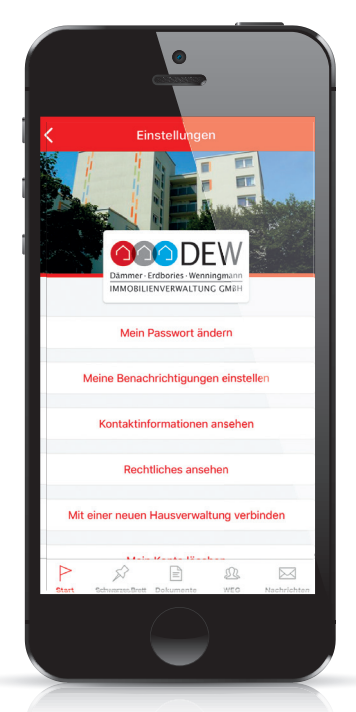

**Unter "Profil und Einstellungen" haben wir Ihnen gezeigt, wie Sie in das Menü gelangen. Dort finden Sie nicht nur Ihr Profil, sondern auch die weiteren Einstellungen.**

> **Tippen Sie auf die grünen Schaltflächen, um ggf. Änderungen vorzunehmen.**

**Tippen Sie auf "Meine Benachrichtigungen einstellen", wenn Sie die Einstellungen für E-Mail- oder Push-Nachrichten ändern möchten.**

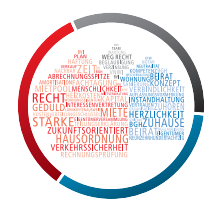

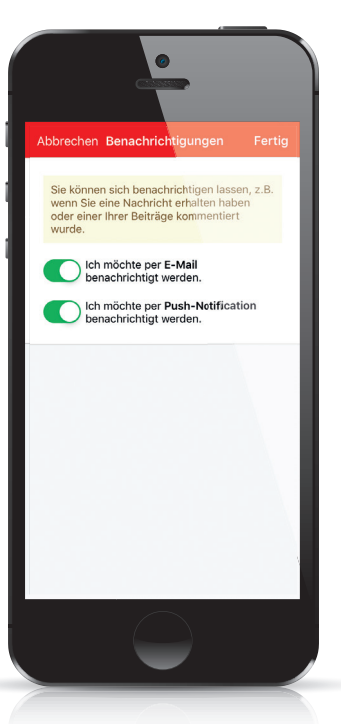